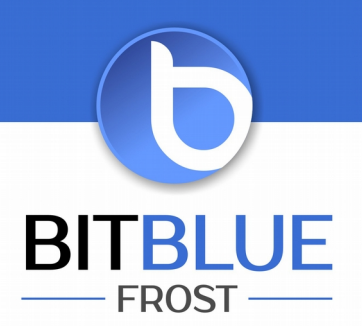

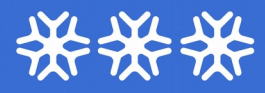

# Instrukcja obsługi programu TempCentre 2.1

# **Spis treści**

- 1. Informacje ogólne
- 2. Pierwsze kroki
- 3. Opcje
- 4. Pobieranie danych z urządzenia
- 5. Konfigurowanie urządzenia
- 6. Wprowadzenie konfiguracji
- 7. Profile konfiguracyjne
- 8. Wyświetlanie i analizowanie danych
- 9. Baza danych
- 10. Otwieranie i importowanie danych
- 11. Eksportowanie danych

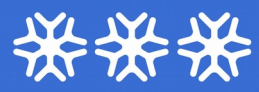

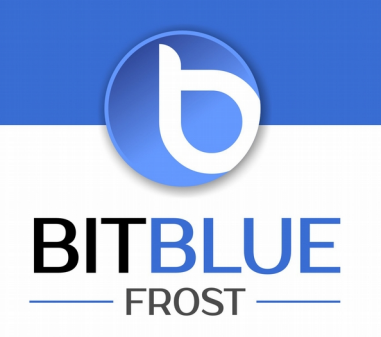

# **1. Informacje ogólne**

Oprogramowanie do zarządzania danymi TempCentre jest wszechstronnym oprogramowaniem komputerowym, przeznaczonym do pobierania i analizowania danych oraz konfigurowania rejestratorów marki TempSen, zaprojektowanym również, aby wspomóc osiągnięcie zgodności normą FDA 21 CFR Część 11.

# **Minimalne wymagania systemowe**

- Nome Pentium 1 GHz lub lepszy, 512 MB RAM lub więcej
- **M** 1GB przestrzeni dostępnej na dysku
- **M** Windows 7 lub nowszy
- **■** monitor VGA o rozdzielczości 1024 x 768px lub większej
- dostęp do konta administratora komputera

# **Pobieranie oprogramowania TempCentre**

Najnowszą wersję oprogramowania można pobrać na stronie internetowej <https://www.tempsen.com/software/tempcentre/>

Należy kliknąć przycisk  $\frac{1}{2}$ , a następnie Sign up to download i wprowadzić adres e-mail. Należy upewnić się, że na podany adres e-mail przyszło potwierdzenie rejestracji. Następnie można pobrać program klikając przycisk I already signed up, download now i wprowadzając podany uprzednio adres e-mail.

### **Instalowanie i odinstalowanie oprogramowania**

Instalowanie

- 1. Kliknij dwukrotnie w pobrany plik TempCentre\_2.0\_Setup.exe, aby rozpocząć instalację.
- 2. Kliknij **Next** na stronie powitalnej.
- 3. Wybierz "I accept the terms in the License Agreement" (Akceptuję warunki Umowy licencyjnej), aby kontynuować.
- 4. Wybrać wersję językową programu do zainstalowania.
- 5. Wybrać i wskazać lokalizację dla plików programu i bazy danych
- 6. Kliknij **Install** (Instaluj)
- 7. Kliknij **Finish** (Zakończ)

### **UWAGA**

**Nie należy wskazywać żadnego z poniższych folderów na dysku komputera jako miejsca docelowego instalacji programu, w przeciwnym razie program wyświetli błąd przy próbie uruchomienia.**

- **图 C:\Program Files**
- **K** C:\Program Files(x86)
- **K** C:\Program Data

### **Można utworzyć i wskazać inny folder np. [C:\TempCentre](../../../../../../TempCentre)**

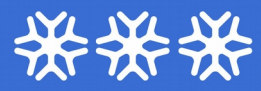

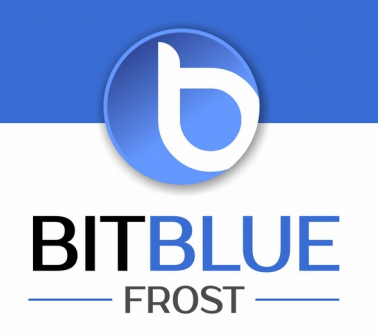

### Odinstalowanie

- 1. Naciśnij przycisk **Start**, przejdź do **Panelu sterowania**
- 2. Wybierz **Dodaj lub usuń programy**
- 3. Wybierz TempCentre z listy i kliknij **Odinstaluj**
- 4. Odinstalowanie ukończone

# **2. Pierwsze kroki**

Oprogramowanie TempCentre zapewnia podstawowe funkcje pozwalające użytkownikowi zarządzać urządzeniami i danymi.

- Downloading Device (pobieranie danych z urządzenia) Pobieranie danych z rejestratorów na dysk komputera
- Configuring Device (konfigurowanie urządzenia) Umożliwia konfigurowanie parametrów rejestracji wszystkich kompatybilnych urządzeń
- Data Base (baza danych) Baza danych zainstalowana na komputerze służąca do przechowywania zarejestrowanych danych użytkownika
- Viewing and Analizing Data (wyświetlanie i analizowanie danych)
- 21 CFR 11 compliance module (moduł zgodności z normą 21 CFR 11) Pozwala na zarządzanie użytkownikami uzyskującymi dostęp do programu, dodawanie i zarządzanie elektronicznymi podpisami, przydzielanie praw operatora oraz zapewnia znakowane czasowo dzienniki dla potrzeb audytu.

### **Pasek menu** (Menu Bar)

- **File** otwieranie, zapisywanie, eksportowanie, kasowanie, importowanie, drukowanie oraz wysyłanie pocztą elektroniczną rekordów danych.
- **Options** pozwala skonfigurować datę/czas, ustawienia wykresów i wyświetlanych raportów.
- **Administration** pozwala dodać, edytować konto użytkownika, zmienić ustawienia zabezpieczeń oraz przydzielić uprawnienia użytkownika oraz znaczenie dla elektronicznych podpisów
- **Calibration** pozwala włączyć/wyłączyć powiadomienia o wzorcowaniu oraz odnowić okres ważności wzorcowania.
- **Help** pozwala odszukać plik pomocy, sprawdzić aktualizacje oraz uzyskać informacje na temat oprogramowania TempCentre.

### **UWAGA**

Administrowanie jest dostępne wyłącznie po włączeniu modułu zgodności z normą 21 CFR 11. Wzorcowanie ma zastosowanie tylko do określonych modeli rejestratorów.

BitBlue Frost Krzysztof i Justyna Chomiuk sp. j. ul. Św. Jana 33 43-267 Suszec

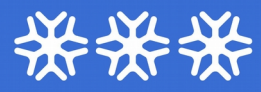

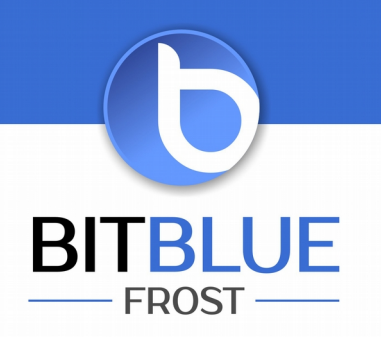

# **3. Opcje** (Options)

Aby zmienić podstawowe opcje programu należy wybrać pozycję **Options** znajdującą się na pasku menu.

# **Data i czas** (Date & Time)

Wybierz datę, format czasu oraz separatory dziesiętne daty.

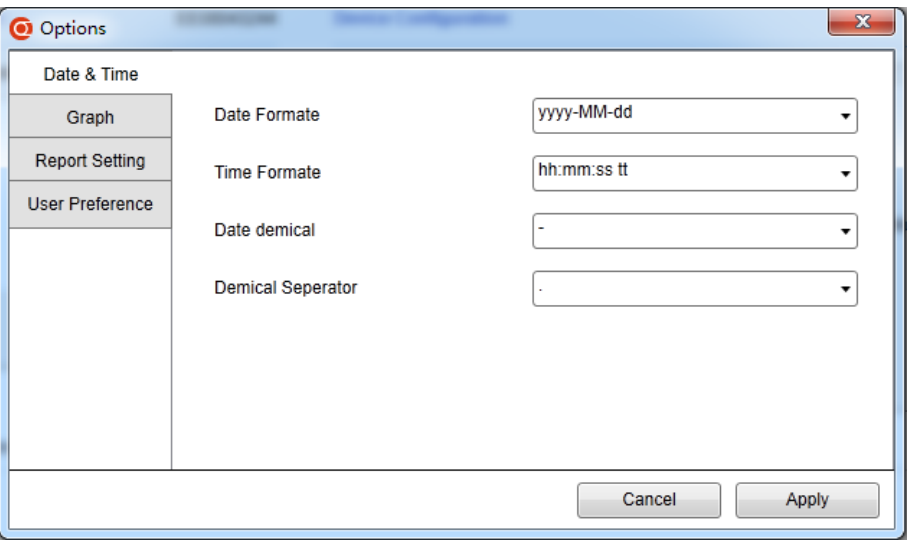

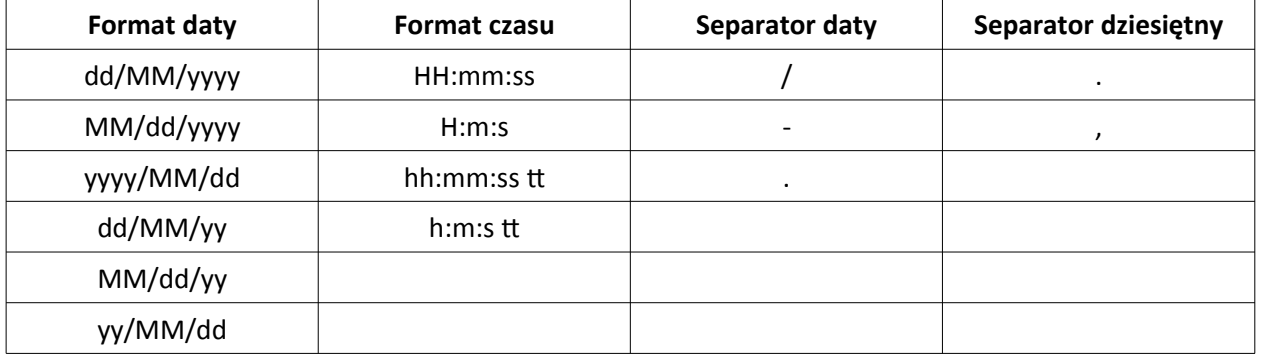

tel.: +48 509 62 93 04 faks: +48 32 739 09 80 e-mail: biuro@bitbluefrost.pl www.bitbluefrost.pl

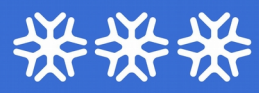

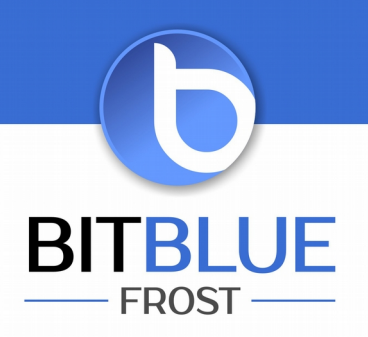

# **Wykres** (Graph)

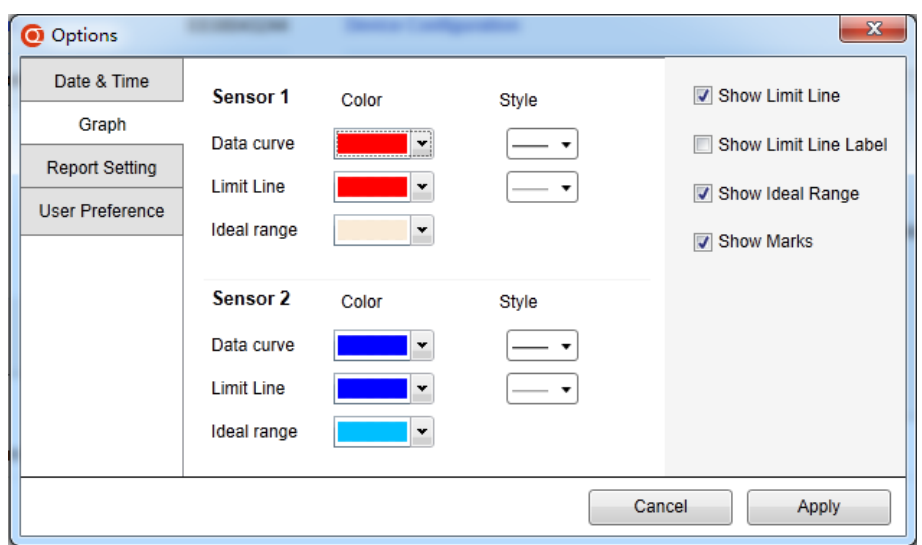

- **Company Logo –** pozwala wstawić własne logo do nagłówka raportu (plik .jpg, .png, .gif nie większy niż 1MB)
- **Language** wybór domyślnego języka dla raportów PDF tworzonych przez rejestrator
- **Time zone** strefa czasowa dla raportów PDF tworzonych przez rejestrator
- **Show data list in report** wyświetlanie/ukrywanie listy danych (danych tabelarycznych) w raporcie

### **Preferencje użytkownika** (User Preference)

Umożliwia dokonanie wyboru domyślnej jednostki temperatury dla potrzeb konfiguracji rejestratora.

# **4. Pobieranie danych z urządzenia** (Downloading Device)

Kliknij przycisk  $\frac{1}{2}$ , znajdujący się na pasku narzędziowym, aby przejść do trybu pobierania danych z urządzenia. Oprogramowanie rozpocznie skanowanie wszystkich portów USB komputera w celu odszukania rejestratora z którego zostaną pobrane dane. Należy podłączyć rejestrator do portu USB. Proces pobierania danych rozpocznie się automatycznie po odszukaniu urządzenia.

Urządzenia z funkcją generowania raportów PDF rozpoczną komunikację z oprogramowaniem TempCentre po ukończeniu generowania raportu. Na wyświetlaczu rejestratora generującego raport pojawia się napis "PdF". Należy odczekać kilka sekund, aby proces ten został ukończony.

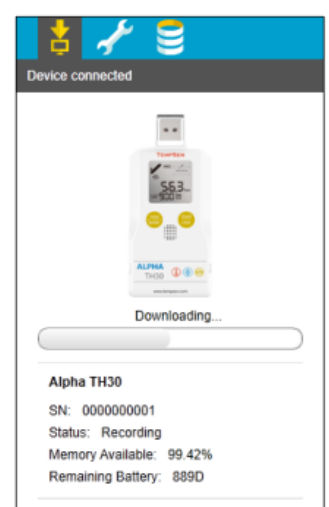

#### BitBlue Frost Krzysztof i Justyna Chomiuk sp. j. ul. Św. Jana 33 43-267 Suszec

tel.: +48 509 62 93 04 faks: +48 32 739 09 80 e-mail: biuro@bitbluefrost.pl www.bitbluefrost.pl

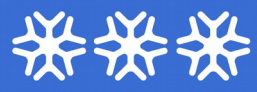

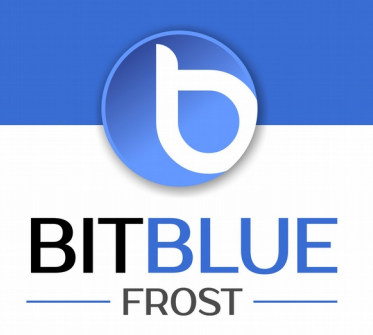

# **5. Konfigurowanie urządzenia**

Kliknij przycisk , znajdujący się na pasku narzędziowym, aby przejść do trybu konfiguracji. Oprogramowanie automatycznie odszuka i połączy się z podłączonym rejestratorem i będzie można rozpocząć jego konfigurowanie.

# **UWAGA**

W przypadku rejestratorów Alpha można pominąć procedurę automatycznego generowania plików PDF, aby umożliwić szybszą konfigurację. Można to zrobić naciskając oba przyciski **View/Mark** i **Start/Stop**. W trybie tym nazywanym **FAST** urządzenie będzie natychmiast gotowe do konfiguracji.

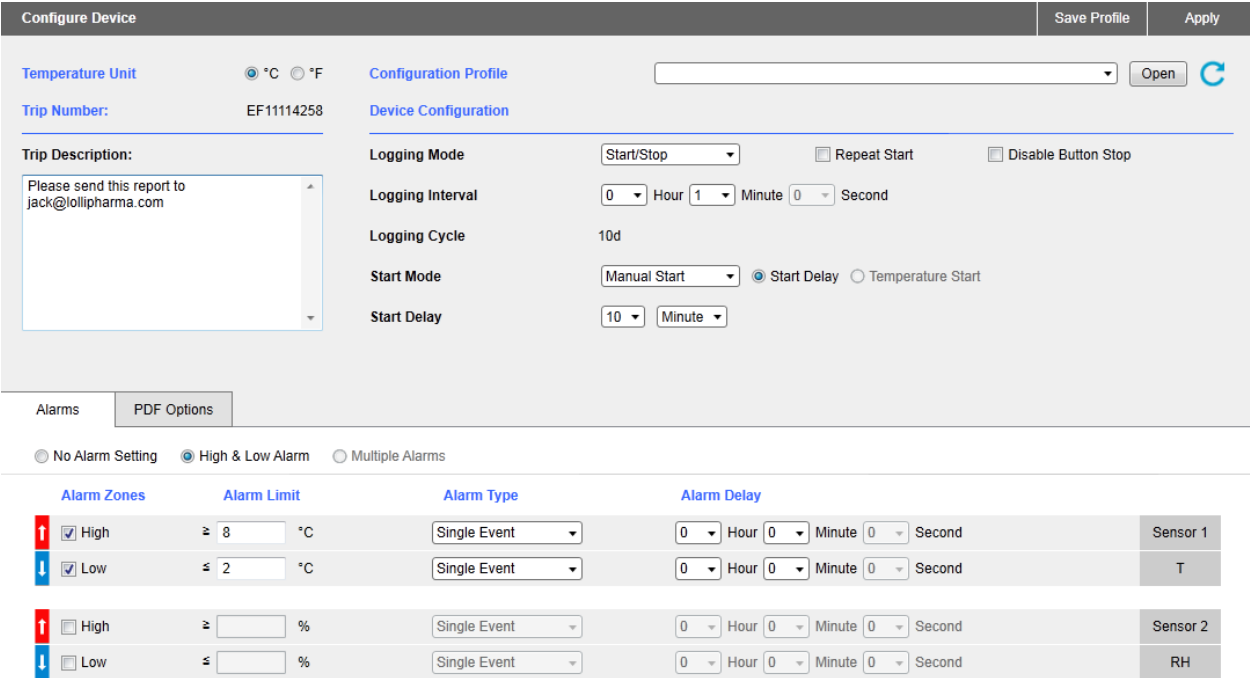

# **Opcje konfiguracji**

• **Trip Number**

Unikalny 10 cyfrowy alfanumeryczny numer automatycznie generowany w celu zidentyfikowania zadania monitoringu

### • **Trip Description**

Krótki opis wprowadzany przez użytkownika w celu opisania zadania. Będzie on wyświetlony w raporcie.

### **Uwaga**

Można wprowadzić wyłącznie znaki ASCII. Znaki ( ) { } \ nie mogą być wprowadzone.

BitBlue Frost Krzysztof i Justyna Chomiuk sp. j. ul. Św. Jana 33 43-267 Suszec

tel.: +48 509 62 93 04 faks: +48 32 739 09 80 e-mail: biuro@bitbluefrost.pl www.bitbluefrost.pl

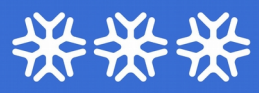

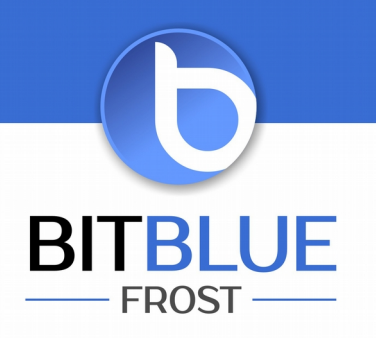

# • **Logging Mode**

## **1. Standard (Start/Stop)**

Urządzenie zatrzymuje rejestrację, gdy wyczerpie się pamięć

# **2. Loop (Endless)**

W tym trybie rejestracja trwa do momentu zapełnienia się pamięci. Najnowsze dane nadpisują najstarsze zapewniając monitorowania i dane statystyczne w trakcie całego okresu monitorowania. Dostępna jest ostatnia całkowicie zapełniona pamięć z danymi.

# • **Logging Interval**

Przedział czasu pomiędzy następującymi po sobie zapisami danych.

# • **Start Mode**

# **1. Manual Start**

Urządzenie musi być uruchomione poprzez naciśnięcie przycisku **Star/Stop.** W trybie tym dostępne są dwie dodatkowe opcje.

**a) Start Delay –** czas w którym urządzenie oczekuje na start rejestracji po ręcznym uruchmieniu **b) Condition Start –** urządzenie uruchamia rejestrację po osiągnięciu określonego warunku związanego z nastawą temperaturową

**Over –** urządzenie uruchamia rejestrację, gdy temperatura osiągnie wartość wyższą niż wskazana nastawa

**Under –** urządzenie uruchamia rejestrację, gdy temperatura osiągnie wartość niższą niż wskazana nastawa

**Between –** urządzenie uruchamia rejestrację, gdy wartość temperatury wejdzie w określony zakres.

### **Uwaga**

Uruchamianie w trybie **Condition Start** (Uruchamianie warunkowe) jest dostępne tylko dla określonym modeli rejestratorów.

# **2. Auto Start**

Pozwala na uruchomienie rejestracji o określonej godzinie/w wybranym dniu.

### • **Repeat Start**

Ponowne uruchomienie rejestracji jest opcją, która po włączeniu pozwala ponowić rejestrację w z takimi samymi parametrami.

### **Uwaga**

Ponowne uruchomienie można uaktywnić tylko po zatrzymaniu rejestratora. Opcja ta jest dostępna tylko dla rejestratorów Alpha wielokrotnego użytku.

# • **Disable Stop Button**

Opcja ta pozwala na zablokowanie możliwości zatrzymania rejestracji przyciskiem **Start/Stop.** Możliwe jest jednak zatrzymanie rejestracji za pomocą oprogramowania TempCentre

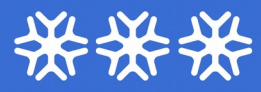

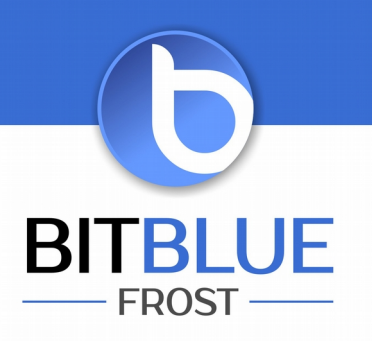

# • **Alarm Settings (ustawienia alarmu)**

# **1. Alarm Mode (tryb alarmu)**

a) brak ustawień alarmu

b) alarm wysoki i niski, 2 zakresy alarmowe wyznaczone przez 2 progi alarmowe

c) zakresy alarmu wielokrotnego, 5 zakresów alarmowych wyznaczonych przez 5 progów alarmowych

- zakresy wysokie: A1, A2, A3

- zakres idealny: A4 (żaden alarm nie zostanie uaktywniony, jeśli dane zawierają się w tym zakresie)

- zakresy niskie: A5, A6

# **2. Typ alarmu**

a) Single Event (zdarzenie pojedyncze)

Alarm może być uaktywniony tylko, gdy pomiar wykracza poza próg alarmowy przez czas dłuższy niż opóźnienie alarmu.

b) Cumulative Alarm (alarm kumulacyjny)

Alarm może być uaktywniony, gdy łączny całkowity czas w którym dane zawierają się w zakresie alarmowym jest dłuższy niż ustawione opóźnienie alarmu.

# • **PDF Report Settings (ustawienia raportu PDF)**

Powyższe ustawienia dotyczą raportu PDF generowanego automatycznie przez rejestrator.

### **1. PDF Report Title**

Pozwala wprowadzić tytuł który będzie używany przy tworzonym automatyczne przez rejestrator raporcie PDF.

### **2. Time Base**

Wybór strefy czasowej oraz włączenie/wyłączenie czasu letniego (Day Light Saving – DST) dla raportu PDF.

### **3. Language**

Wybór języka dla raportu PDF.

### **Uwaga**

Ustawienia raportów PDF mają zastosowanie wyłącznie do określonych modeli rejestratorów. W polu PDF Report Title (tytuł raportu PDF) można wprowadzić wyłącznie znaki ASCII. Znaki ( ) { } \ nie mogą być wprowadzone.

# **6. Wprowadzenie konfiguracji**

Kliknij przycisk **Apply** (zastosuj) na pasku statusu obszaru roboczego aby zapisać parametry konfiguracyjne do urządzenia.

### **Ważne**

Nie wolno odłączać urządzenia od komputera zanim nie zostanie wyświetlony komunikat o pomyślnej konfiguracji, aby uniknąć błędów.

BitBlue Frost Krzysztof i Justyna Chomiuk sp. j. ul. Św. Jana 33 43-267 Suszec

tel.: +48 509 62 93 04 faks: +48 32 739 09 80 e-mail: biuro@bitbluefrost.pl www.bitbluefrost.pl

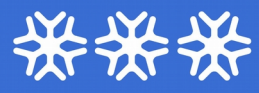

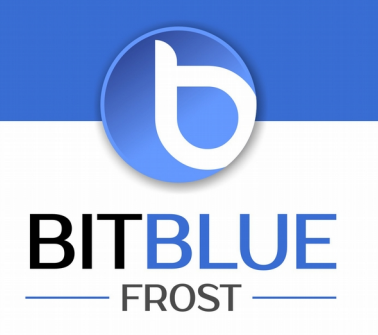

# **7. Profile konfiguracyjne**

- **Zapisywanie profili konfiguracyjnych**
- Klikając przycisk **Save Profile** (zapisz profil) znajdujący się na pasku statusu w obszarze roboczym można zapisać bieżące parametry w postaci profilu konfiguracyjnego.

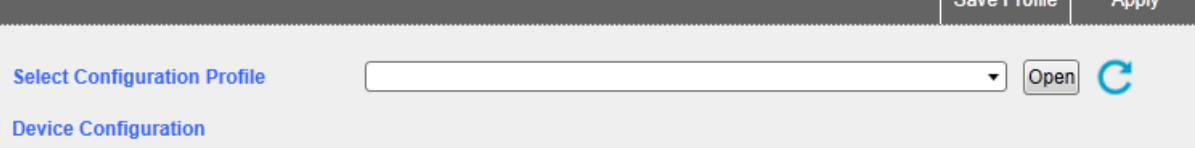

Profil konfiguracyjny będzie zapisany jako plik z rozszerzeniem .tpscfg, przynależnym do określonego model rejestratora. Jeśli zostanie wgrany do innego modelu, będzie to skutkowało wystąpieniem błędu konfiguracji.

### **Uwaga**

W profilu konfiguracyjnym zapisywane są wszystkie parametry i opcje za wyjątkiem parametru Trip Number.

Czas automatycznego uruchamiania nie może być zapisany w profilu konfiguracyjnym.

## • **Ładowanie profili konfiguracyjnych**

Istnieje możliwość załadowania ostatnio używanego profilu konfiguracyjnego z rozwijalnej listy lub załadowania nowego profilu po kliknięciu przycisku **Open.**

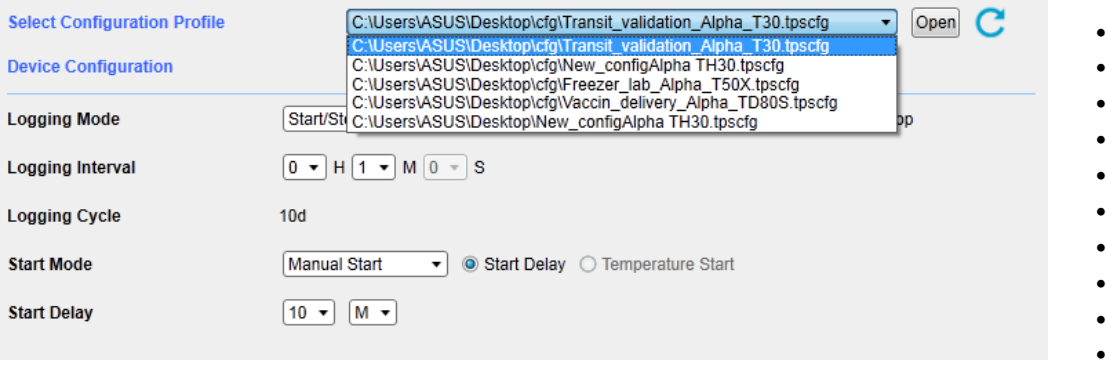

### **Przywracanie konfiguracji domyślnej**

• Kliknij przycisk , na prawo od przycisku **Open**, aby przywrócić domyślne parametry dla bieżącej konfiguracji.

### **Ważne**

Profile konfiguracyjne mogą być stosowane tylko dla tego samego modelu rejestratora. Profil konfiguracyjny nie może być stosowany dla urządzeń, których oprogramowanie sprzętowe (firmware) znacząco się różni.

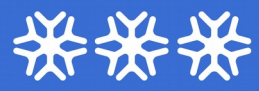

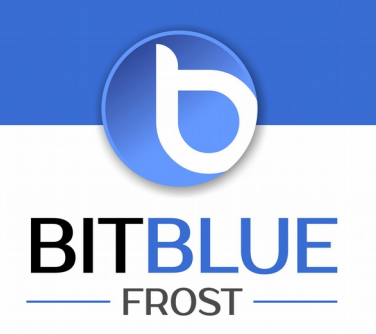

# **8. Wyświetlanie i analizowanie danych**

Oprogramowanie TempCentre zapewnia 4 sposoby interpretacji zgromadzonych danych.

# **Podsumowanie** (Summary)

W tym widoku można zobaczyć wszystkie informację podsumowujące proces monitorowania wraz z danymi statystycznymi.

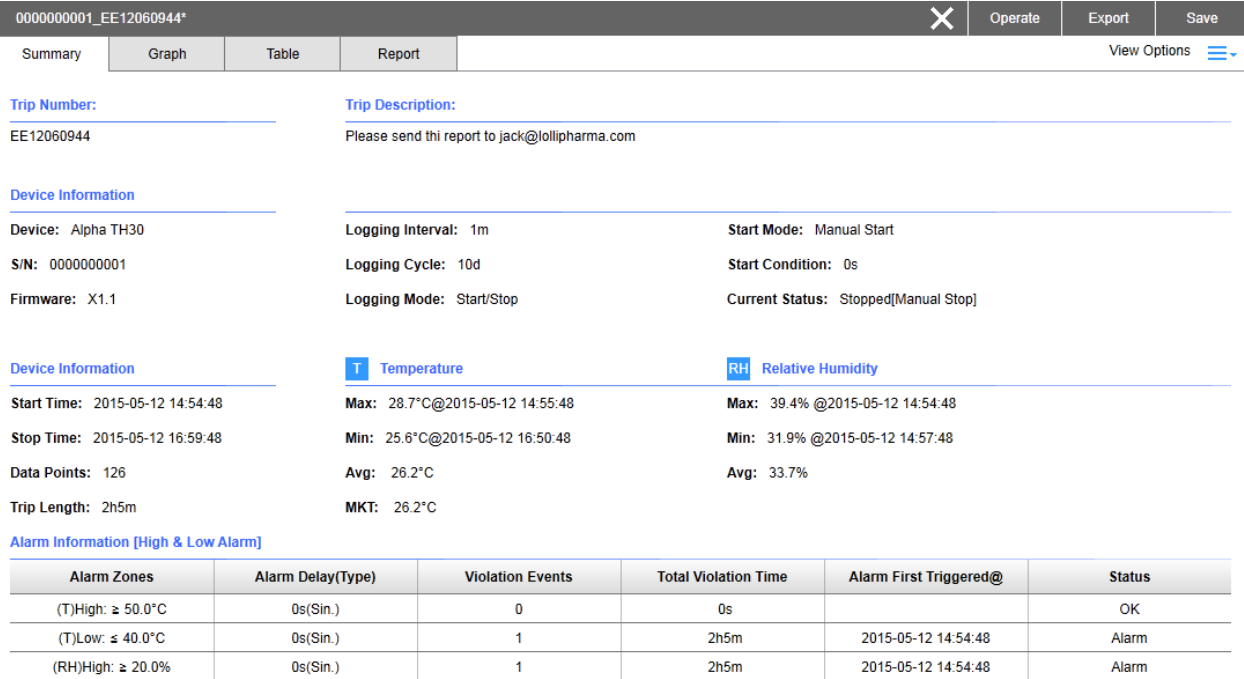

0s

 $\pmb{0}$ 

BitBlue Frost Krzysztof i Justyna Chomiuk sp. j. ul. Św. Jana 33 43-267 Suszec

(RH)Low: ≤ 15.0%

 $0s(Sin.)$ 

tel.: +48 509 62 93 04 faks: +48 32 739 09 80 e-mail: biuro@bitbluefrost.pl www.bitbluefrost.pl

NIP: 638-180-91-66 KRS: 0000488612 Alior Bank: 69 2490 0005 0000 4500 5073 7217

**OK** 

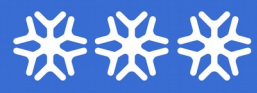

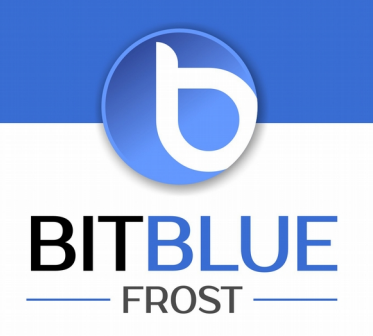

# **Wykres** (Graph)

Odczyty są wyświetlane w postaci krzywej lub krzywych przedstawionych na wykresie.

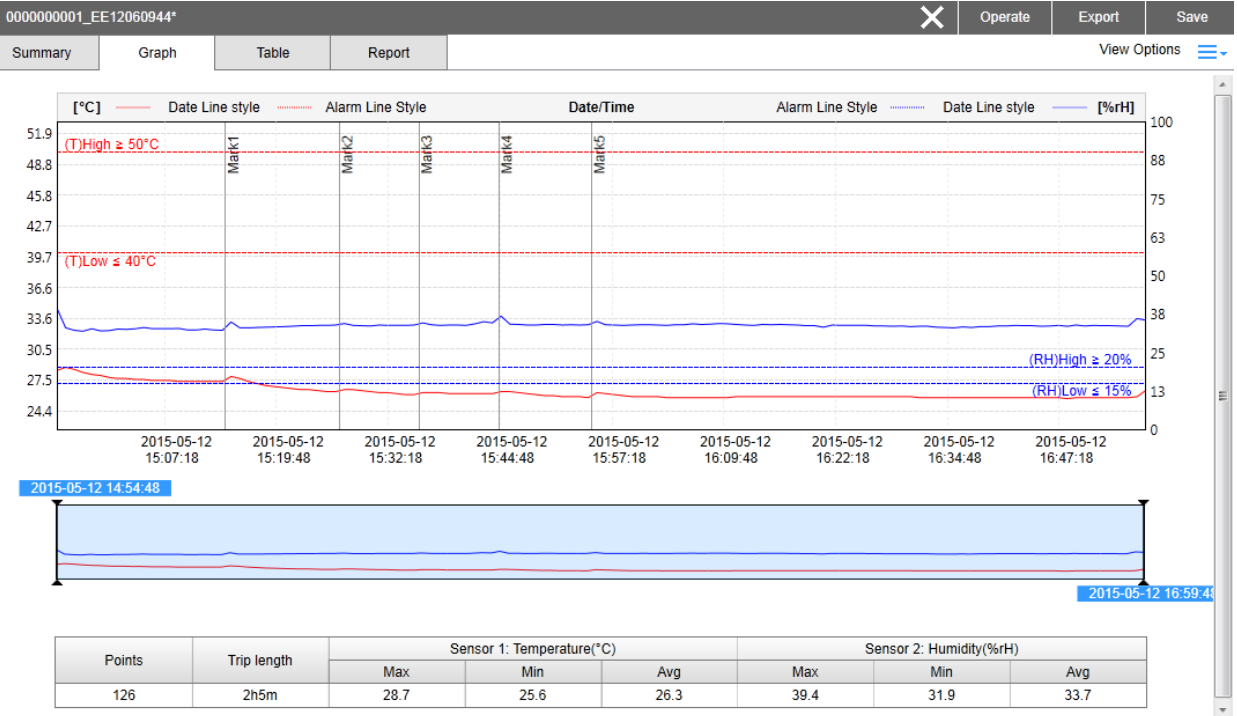

Aby zobaczyć szczegółowe informacje na temat wybranego punktu na krzywej, należy przemieścić kurs myszki w pobliże tego punktu.

Miniaturka wykresu przedstawiona poniżej wykresu głównego przedstawia całą krzywą procesu monitorowania. Za jej pomocą można wskazać wybrany zakres danych do wyświetlenia. Aby to zrobić, należy odpowiednio ustawić suwaki.

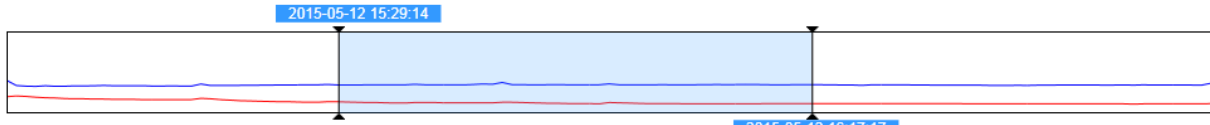

#### **Dane statystyczne dla wybranego zakresu**

Dane statystyczne dla zakresu wskazanego na miniaturce wykresu są przedstawiane w czasie rzeczywistym w postaci tabelarycznej.

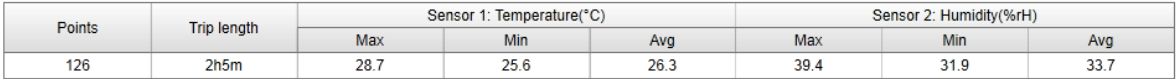

**Points** – liczba punktów danych w wybranym zakresie

**Trip length** – długość wybranego zakresu

**Max** – wartość maks. dla danych z wybranego zakresu

**Min** – wartość min. dla danych z wybranego zakresu

**Avg** – wartość średnia dla danych z wybranego zakresu

BitBlue Frost Krzysztof i Justyna Chomiuk sp. j. ul. Św. Jana 33 43-267 Suszec

tel.: +48 509 62 93 04 faks: +48 32 739 09 80 e-mail: biuro@bitbluefrost.pl www.bitbluefrost.pl

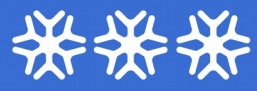

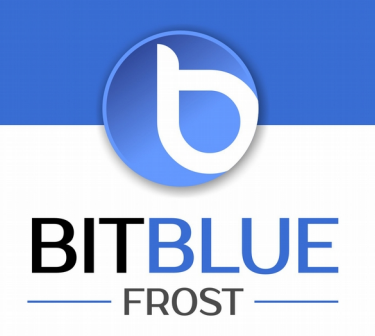

## **Tabela** (Table)

Po wybraniu tego widoku wszystkie punkty zostają przedstawione w postaci tabelarycznej.

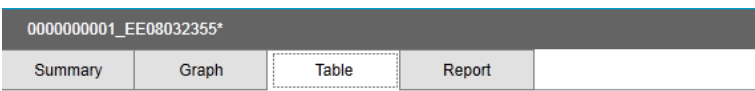

**☑** Show Elapsed Time

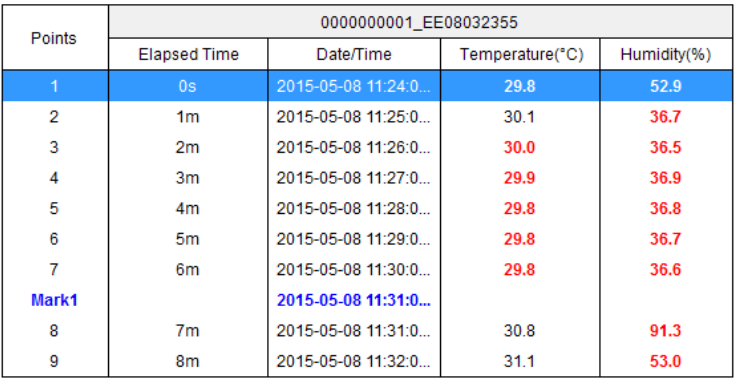

Wszelkie przekroczenia wartości progowych są oznaczone kolorem czerwonym, natomiast znaczniki kolorem niebieskim.

### **Raport** (Report)

Łączy podsumowanie, wykres oraz tabelę w postaci pliku raportu.

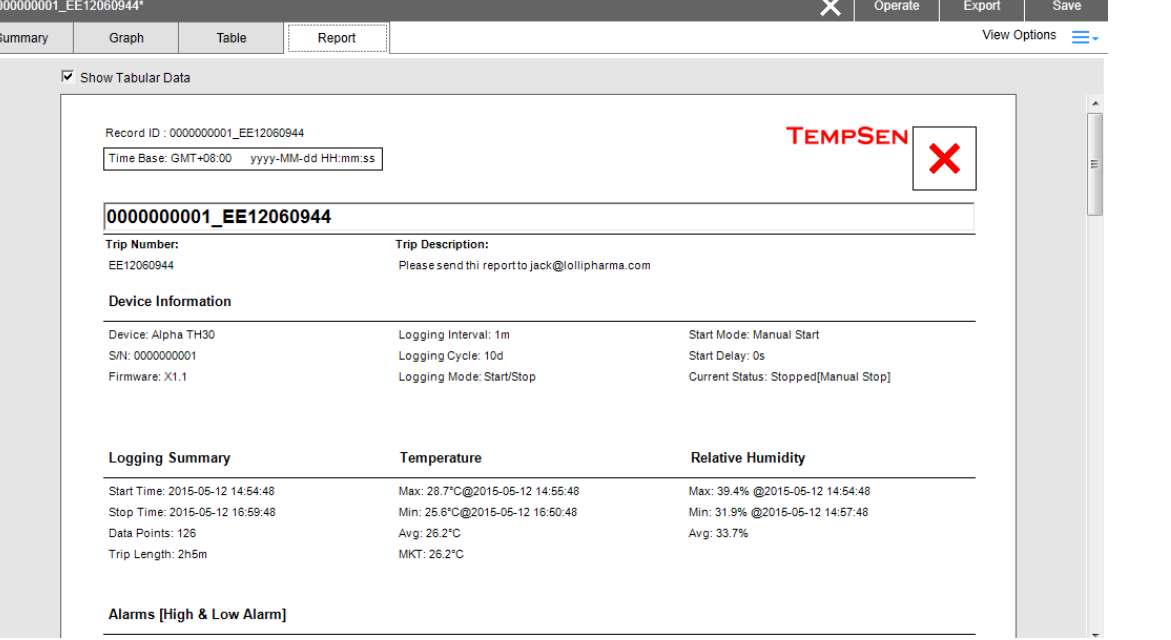

BitBlue Frost Krzysztof i Justyna Chomiuk sp. j. ul. Św. Jana 33 43-267 Suszec

tel.: +48 509 62 93 04 faks: +48 32 739 09 80 e-mail: biuro@bitbluefrost.pl www.bitbluefrost.pl

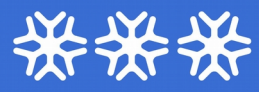

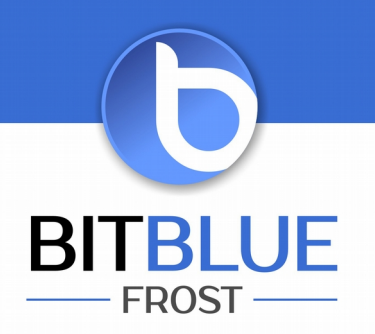

### **Uwaga**

Widok ten pozwala wyświetlić tylko 25 stron raportu. Pozostałe strony można przejrzeć w wyeksportowanym raporcie PDF.

Przycisk **ShowTabular Data** pozwala wyświetlić w raporcie dane w postaci tabelarycznej.

Po wybraniu przycisku **wybraniu przycisku , znajdującego się u do**łu obszaru roboczego można wyświetlić następujące informacje:

- Violation Events (zdarzenia związane z przekroczeniem wartości progowych)
- Comments (komentarze)

# **9. Baza danych**

Baza danych programu TempCentre stanowi miejsce, gdzie można odszukać, odzyskać, przeanalizować, skomentować oraz porównać zapisane dane.

Aby przejść do tego trybu należy nacisnąć przycisk **in przedziowym**.

# **Panel z listą rekordów**

Lewy panel pozwala wyszukiwać rekordy spośród wszystkich danych zapisanych w bazie.

Kliknij przycisk  $\blacksquare$ , aby wyświetlić listę rekordów w postaci tabeli zawierającej bardziej szczegółowe informacje.

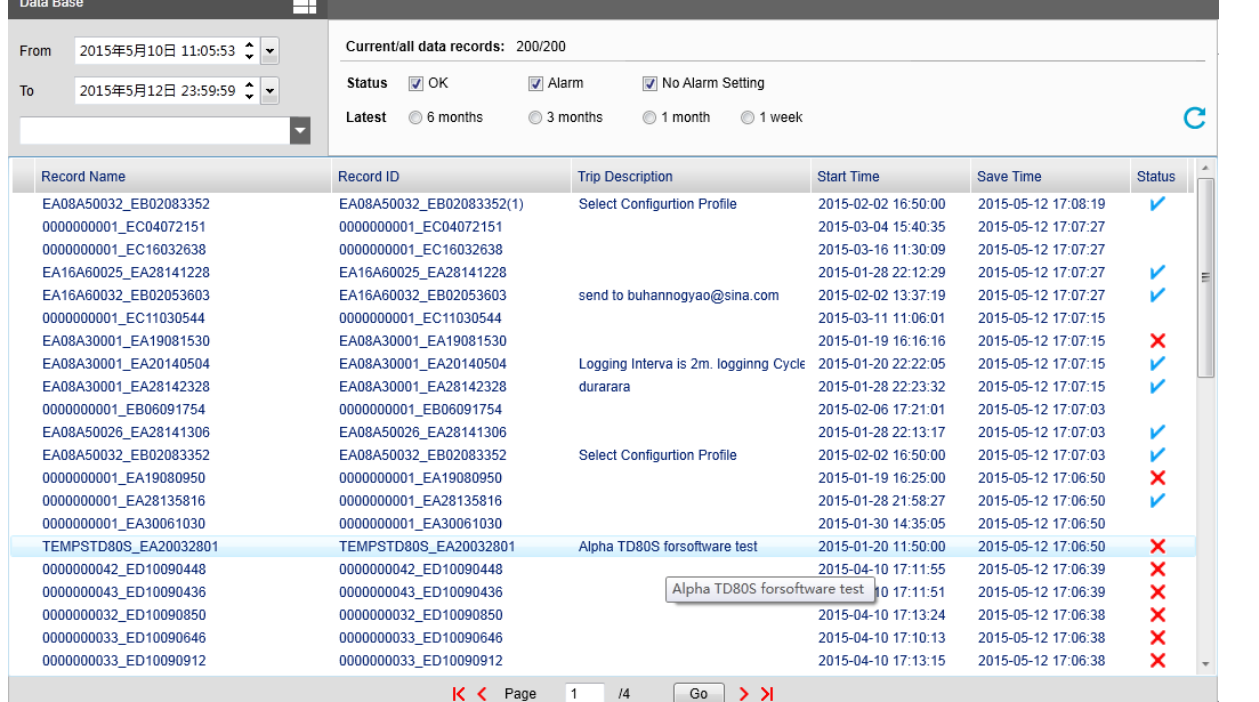

BitBlue Frost Krzysztof i Justyna Chomiuk sp. j. ul. Św. Jana 33 43-267 Suszec

tel.: +48 509 62 93 04 faks: +48 32 739 09 80 e-mail: biuro@bitbluefrost.pl www.bitbluefrost.pl

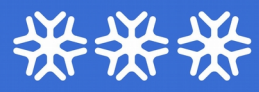

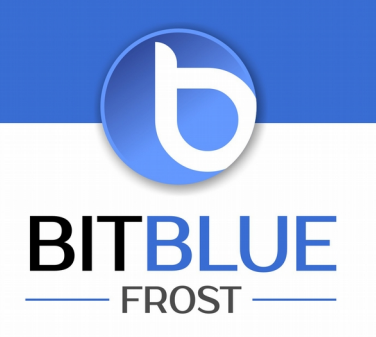

Aby wyświetlić dany rekord, należy kliknąć w niego dwukrotnie.

Aktualnie wyświetlany rekord jest oznaczony symbolem

Po kliknięciu prawym przyciskiem myszki na wybranym rekordzie dostępne są następujące opcje:

- Rename Record zmienia nazwę wybranego rekordu
- View Record wyświetla dany rekordzie
- Delete Selected Records kasuje wybrane rekordy
- Compare Multiple Records porównuje wybrane rekordy

# **10. Otwieranie i importowanie danych**

Aby otworzyć i zewnętrzny plik należy z paska menu wybrać polecenie **File**, a następnie **Open**. W celu zaimportowania danych należy wybrać polecenie **Import**.

# **Kompatybilne formaty plików**

- 1. Pliki w formacie .tps. Oprogramowanie TempCentre w wersji 2.0 lub nowszej nie potrafi otworzyć ani zaimportować plików .tps utworzonych w oprogramowaniu TempCentre w wersji 1.3.3 lub starszej.
- 2. Oprogramowanie w wersji 2.0 lub nowszej potrafi otworzyć i zaimportować tylko pliki .pdf, które zostały utworzone przez następujące urządzenia:
	- a) rejestratory serii Alpha
	- b) rejestratory serii ITAG4

# **11. Eksportowanie danych**

W celu wyeksportowania aktualnie wyświetlanego rekordu danych, należy z paska tytułowego wybrać opcję **File**, a następnie **Export,** lub można kliknąć prawym przyciskiem na wybranym rekordzie w bazie danych i wybrać opcję **Export Selected Data Record.**

Oprogramowanie TempCentre zapewnia następujące trzy formaty, do których można wyeksportować dane:

- **a) Export to TPS:** format ten jest opracowanym przez firmę TempSen zaszyfrowanym formatem plików służącym do wymiany danych pomiędzy oprogramowaniem TempCentre
- **b) Export to PDF:** raport zostanie zapisany w postaci pliku w formacie PDF.
- **c) Export to Excel:** raport zostanie zapisany w postaci arkusza danych (.xlsx). Rekordy danych w porównaniu będą wyeksportowane w partii do jednego pliku arkusza kalkulacyjnego.